### HOW TO SET UP ONLINE BANKING

#### Follow these easy steps:

1. Go to WWW.CENTEXCITIZENSCU.COM (click online banking)

2. Click on "ENROLL NOW" which is located in the dark blue online banking box

(Top right-hand side of page) at the bottom of the box

A) Enter your member number (ACCOUNT NUMBER)

- B) PIN# (last four of primary account owner's social security #)
- C) Setup your **LOGON ID (user name), SECURITY CODE (password**),

D) click "Log on ", click "Here"

- E) Confirm your **LOGON ID (user name), SECURITY CODE (password**), click "Log on "
- F) Complete enhanced authentication by selecting 3 Questions & Creating a Security Phrase
- G) Agree to the Terms & Conditions- check the box below
- H) Enter your Email Address, then confirm and save (all done)

\*After Setting Up Online Banking, Sign Up For E-Statements and E-Notices

#### \*E-STATEMENT ENROLLMENT INSTRUCTIONS

Follow these easy steps:

- 1. Go to WWW.CENTEXCITIZENSCU.COM
- 2. "LOG ON" to your "ONLINE BANKING"
- 3. Click on "E-Statements" a pop up will appear then hit "I AGREE" and a new pop up will appear
- 4. SELECT MEMBER ID ON DROP DOWN and hit continue
- 5. Then a new page will open; which is the "Online Statement Enrollment Agreement"
- 6. Click on "ESign Document" to open document and receive access code; type code in the box below.
- 7. To accept; click "I AGREE" which will take you to the deliver preference page
- 8. E-Statement is selected as your deliver preference; click "NEXT" to confirm
- 9. Click "Enroll" to complete your E-Statement enrollment

Once your enrollment is completed; your statement history will be available up to 18months. An email notification will be sent when a new statement is available for viewing.

## \* E-NOTICES ENROLLMENT INSTRUCTIONS

Follow these easy steps:

- 1. Go to WWW.CENTEXCITIZENSCU.COM
- 2. "LOG ON" to your "ONLINE BANKING"
- 3. Click on "E-Notices" this will take you to a new page: Click on "AGREE"
- 4. SELECT MEMBER ID ON DROP DOWN
- 5. Select delivery method and choose electronic on each document type you wish to have E-Notices
- 6. Click "SAVE" to complete your E-Notices enrollment

# **Android**

43

į

# HOW TO DOWNLOAD OUR APP

- 1. GO TO YOUR GOOGLE PLAY STORE OR APPLE APP STORE
- 2. Click on Search Bar Type In: "CENTEX CITIZENS CREDIT UNION"
- 3. Download It.
- 4. Type in Login ID and Security Code

(Same as your Online Banking ID and Security Code) MOBILE CHECK DEPOSIT

- 1. Maximum Amount for Mobile Deposit \$3,000
- 2. CHECK MUST BE ENDORSED AS FOLLOWS:

# CCCU MOBILE DEPOSIT ONLY, SIGNATURE, ACCOUNT NUMBER

- Click Deposit (3rd tab)
- 3. Go down To Deposit A Check

6. Final Step Click on "Make A Deposit"

4. Choose Checking Account # then fill in Check Amount.

\*\* Funds are normally received within two business days.

5. Take a clear picture of the front of check, and then click on "Use". Repeat for the back of the check.

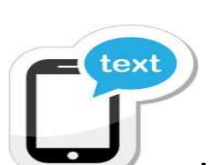

Please keep your paper checks until the funds are posted to your account.

 \*\*\*NEW TEXTING SERVICE!!!\*\*\*To make communicating with or membership easier, CCCU has implemented a new texting service! You can contact us by TEXTING: 254-562-9296. STOP=opt out

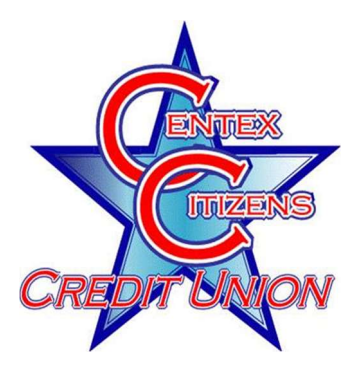

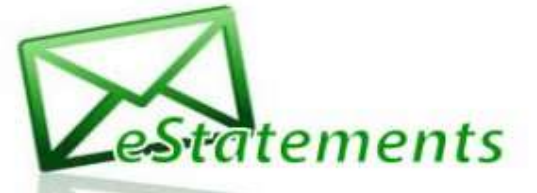

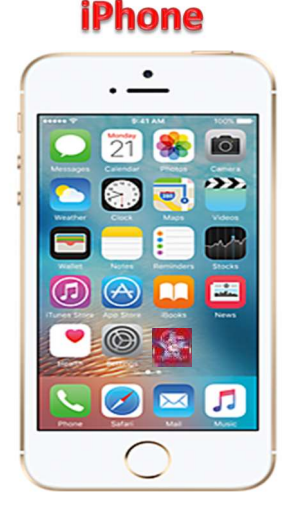